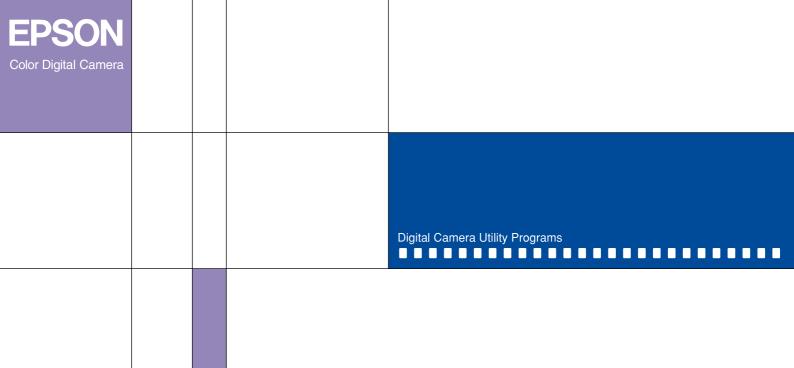

# EPSON Digital Camera Software User's Guide

# **EPSON®** Digital Camera Software

## Digital Camera Utility Programs

All rights reserved. No part of this publication may be reproduced, stored in a retrieval system, or transmitted in any form or by any means, electronic, mechanical, photocopying, recording, or otherwise, without the prior written permission of SEIKO EPSON CORPORATION. No patent liability is assumed with respect to the use of the information contained herein. Neither is any liability assumed for damages resulting from the use of the information contained herein.

Neither SEIKO EPSON CORPORATION nor its affiliates shall be liable to the purchaser of this product or third parties for damages, losses, costs, or expenses incurred by the purchaser or third parties as a result of: accident, misuse, or abuse of this product or unauthorized modifications, repairs, or alterations to this product.

SEIKO EPSON CORPORATION and its affiliates shall not be liable against any damages or problems arising from the use of any options or any consumable products other than those designated as Original EPSON Products or EPSON Approved Products by SEIKO EPSON CORPORATION.

EPSON is a registered trademark of SEIKO EPSON CORPORATION.

Microsoft and Windows are registered trademarks of Microsoft Corporation in the United States of America and other countries.

IBM and PS/2 are registered trademarks of International Business Machines Corporation.

Macintosh is a registered trademark of Apple Computer, Inc.

CompactFlash is a trademark of SanDisk Corporation and has been licensed to the CFA (CompactFlash Association).

General Notice: Other product names used herein are for identification purposes only and may be trademarks of their respective companies.

Copyright © 2000 by SEIKO EPSON CORPORATION, Nagano, Japan.

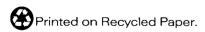

## **Contents**

| Introduction                                                                                                    | Setting Up Camera Events for USB Users |                                               |
|----------------------------------------------------------------------------------------------------|----------------------------------------|-----------------------------------------------|
| Features       1         About This Guide       2                                                                                                    | For Windows 98 and 2000 USB users      |                                               |
| Finding More Information                                                                                                    | Chapter 2 Using EPSON Photo!3          |                                               |
| Requirements for serial connection                                                                                                    | Working with EPSON Photo!3             | 2-2<br>2-3                                    |
| Chapter 1 Installing and Setting up the Software                                                                                                    | Using the Camera Menu                  |                                               |
| Connecting the Camera to Your Computer 1-1 Using the USB cable 1-2 Using a serial cable 1-3 Installing Software for Windows Users 1-7 Installing the USB driver 1-7 Installing EPSON Photo!3 1-8 Installing EPSON File Converter and other software 1-9 Installing Software for Macintosh Users 1-10 Installing EPSON Photo!3 1-10 Installing EPSON File Converter 1-10 | Transferring files to your computer    | 2-8<br>2-1<br>2-1<br>2-1<br>2-1<br>2-1<br>2-1 |
| Installing other software 1-11                                                                                                    |                                        |                                               |

| Using the Controls Menu2-16                                                                             | Chapter 4 Troubleshooting |
|----------------------------------------------------------------------------------------------------|---------------------------|
| Controlling the camera from your computer2-17 Taking photos from your computer2-18 Using the Setup Menu | Software Problems         |
| Chapter 3 Using the Included Utilities                                                                  | Glossary                  |
| Using EPSON File Converter                                                                              | Index                     |
| Converting audio files using a Macintosh 3-8                                                            |                           |
| Making screen captures                                                                                  |                           |
| Accessing EPSON Auto Downloader using a Macintosh                                                       |                           |
| Paper sizes and media                                                                                   |                           |
| Printing images using a Macintosh3-19                                                                   |                           |

## Introduction

### **Features**

The EPSON digital camera software suite is the perfect companion for your EPSON digital camera. Using this software together with your digital camera, you can save your photos as files on your computer's hard disk. You can also convert image files into various formats, such as JPEG and Bitmap Files, for use with your favorite desktop publishing and image-editing software. The following list summarizes some of the programs included with your PhotoPC 3000Z and their features.

- ☐ EPSON Photo!3 directly controls the main functions of your EPSON digital camera, and is the standard cross-platform interface for other applications.
- ☐ EPSON File Converter lets you convert image files, audio recordings, and computer screen shots that were not made with your digital camera so that you can save them in the camera's memory card.

- EPSON Auto Downloader provides a quick and easy way for you to transfer your pictures, audio recordings, and video clips from your camera to your computer.
- □ EPSON Photo! Print2 allows you to print photos simply and in a variety of ways using your computer.
- ☐ The PhotoPC 3000Z's camera event feature allows you to access certain EPSON programs by pushing a designated button on your camera, or by connecting the camera to your computer. This makes common tasks such as downloading images from your camera to your computer quick and easy. This feature is only available when using the USB cable to connect the camera to your computer.

#### **About This Guide**

The information in this guide is divided into four chapters, with a glossary and an index provided for reference. The chapters are organized as follows.

- Chapter 1 contains instructions for connecting the camera to your computer, information on installing the software, and instructions on configuring the camera events. Be sure to read this chapter first.
- Chapter 2 provides you with a complete description of EPSON Photo!3.
- ☐ Chapter 3 explains how to prepare images, audio recordings, and video clips for uploading to your EPSON digital camera. It also includes information on printing your photos, and explains an alternate method to transfer images from your camera to your computer.
- ☐ Chapter 4 explains how to solve problems you may encounter while using the software.

## **Finding More Information**

Online help also provides information about EPSON Photo!3 settings and information on using EPSON Auto Downloader.

To set up and use the digital camera, see the user's guide for your camera.

## System Requirements

To connect the camera to your computer and run the digital camera software, refer to this section for the system requirements.

## Requirements for serial connection

You can connect the camera to your computer using either a serial or a USB connection. Refer to the appropriate chart below for the system requirements when connecting via a serial connection.

## Windows computers

The system requirements for Windows computers when connecting via a serial cable are as follows:

486 processor or higher

Serial port with a standard RS-232C interface and a communication speed of 19200 bps or higher

At least 16 MB RAM (32 MB for Windows 98 and 2000, 64 MB when using EPSON Photo! Print2)

Hard disk drive with at least 40 MB of free space (150 MB when using EPSON Photo! Print2)

VGA monitor with at least a 16-color display (256-color display when using EPSON Photo! Print2)

 $Microsoft^{\circledR}$  Windows 98, 95, 2000, or NT 4.0 or later

QuickTime 3.0 or later

## Macintosh computers

The system requirements for Macintosh computers when connecting via a serial cable are as follows:

Power PC processor

Serial port

24 MB RAM (96 MB when using EPSON Photo! Print2)

Hard disk drive with at least 40 MB of free space (150 MB when using EPSON Photo! Print2)

Monitor with a minimum resolution of  $640 \times 480$ 

Macintosh System 7.5 or later

QuickTime 3.0 or later

#### Note:

The included software cannot be used with the Multiple Users function of Mac OS 9.

## Requirements for USB connection

You can connect the camera to your computer using either a serial or a USB connection. Refer to the appropriate section below for the system requirements when connecting via a USB connection.

## Windows computers

The system requirements for Windows computers when connecting via a USB cable are as follows:

486 processor or higher

USB port (TYPE A receptacle)

At least 32 MB RAM (64 MB when using EPSON Photo! Print2)

Hard disk drive with at least 40 MB of free space (150 MB when using EPSON Photo! Print2)

VGA monitor with at least 16-color display (256-color display when using EPSON Photo! Print2)

Microsoft<sup>®</sup> Windows 98 pre-installed or Windows 2000 pre-installed

QuickTime 3.0 or later

## Macintosh computers

The system requirements for Macintosh computers when connecting via a USB cable are as follows:

Power PC G3 processor or higher

Apple Macintosh with built-in USB port

24 MB RAM (96 MB when using EPSON Photo! Print2)

Hard disk drive with at least 40 MB free space (150 MB when using EPSON Photo! Print2)

Monitor with a minimum resolution of  $640 \times 480$ 

Macintosh OS 8.1 or later (OS 8.1 requires that the iMac Update is installed before installing EPSON Photo!3. You can download the iMac Update from the Apple Web site.)

QuickTime 3.0 or later

#### Note:

The included software cannot be used with the Multiple Users function of Mac OS 9.

## Warnings, Cautions, and Notes

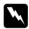

**Warnings** must be followed carefully to avoid bodily injury.

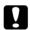

Cautions must be observed to avoid damage to your equipment.

**Notes** contain important information and useful tips on the operation of your camera and options.

## Installing and Setting up the Software

The CD-ROM that comes with your EPSON digital camera contains EPSON Photo!3, EPSON File Converter, EPSON Auto Downloader, and other optional software.

Using EPSON Photo!3, you can transfer your photos, video clips, and audio recordings from the camera to your computer and then place them in documents. EPSON File Converter allows you to convert digital images and audio recordings to EPSON file format so that you can transfer them from your computer to the camera using EPSON Photo!3.

This chapter shows you how to connect the camera to your computer and install the camera software on your Windows or Macintosh computer.

#### Note:

When you install EPSON Photo!3, EPSON Auto Downloader and EPSON Photo! Print2 Launcher are installed automatically.

## Connecting the Camera to Your Computer

You can connect your camera to a Windows or Macintosh computer using the appropriate serial cable or the USB cable. These cables are included with your camera. See the instructions in this section for details on connecting the camera to your computer.

#### Note:

The control buttons on the camera function differently than usual when the camera is connected to your computer. You cannot take pictures using these buttons but, depending upon your camera and your computer, some of the buttons may work in conjunction with a camera event. For information on this feature for the PhotoPC 3000Z, see "Setting Up Camera Events for USB Users" on page 1-11. For information on this feature for the PhotoPC 850Z, refer to the user's guide for your camera.

- ☐ To take pictures while your camera is connected to your computer, see "Using the Controls Menu" on page 2-16.
- You can save battery power by using the optional AC adapter whenever you connect the camera to your computer.
- When the camera is connected to your computer via the USB cable, the camera's automatic power save feature is disabled.

## Using the USB cable

To connect the camera to your computer via a USB cable, use the USB cable included with your camera.

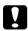

#### Caution:

Be sure to use the USB cable that comes with your camera to avoid damaging the camera's interface connector.

#### Note:

☐ You can connect or disconnect the USB cable from the computer or camera while the computer and camera are turned on. If a dialog box appears, follow the directions in "Installing the USB driver" on page 1-7 to install the software.

- ☐ Although you can connect and disconnect the USB cable at any time, EPSON recommends connecting it in the manner described above to secure the connection.
- If your camera does not work properly when connected to a USB hub, see page 4-3 of Chapter 4, "Troubleshooting."

Follow the steps below.

- 1. Turn on your computer.
- 2. Plug the cable connector into the USB port on your computer or USB hub.

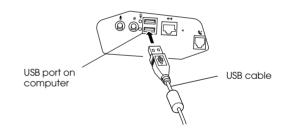

3. Open the connector cover on the side of the camera. Insert the other end of the USB cable into the interface connector. Make sure that the shape of the cable connector corresponds to the shape of the interface connector.

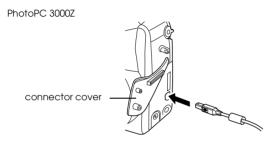

PhotoPC 850Z

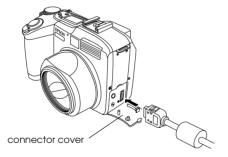

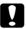

#### Caution:

Be sure to position the cable correctly before inserting it into the connector. Otherwise, the cable and/or the connector may be damaged.

4. Set the camera's dial switch to ► and turn the camera on (for PhotoPC 3000Z), or turn the camera's dial switch to ► (for PhotoPC 850Z and 800).

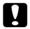

#### Caution:

Keep your camera and computer away from potential sources of electromagnetic interference, such as loudspeakers or the base units of cordless telephones.

## Using a serial cable

Follow the steps in the appropriate section below to connect your camera to your computer using a serial cable.

## Connecting to a PC

You can connect the camera to a PC using a Windows serial cable. Follow the steps below.

- Make sure the camera and your computer are turned off.
- Plug the serial connector end of the cable into the serial port on your computer. Then tighten the screws.

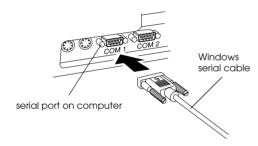

#### Note:

If you have more than one port available, use the port *labelled* COM1 *or a similarly labelled port.* 

Open the connector cover on the side of the camera. Insert the free end of the serial cable into the interface connector. Make sure that the shape of the cable connector corresponds to the shape of the interface connector.

PhotoPC 3000Z

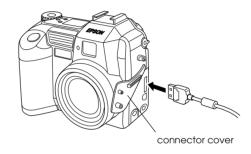

PhotoPC 800

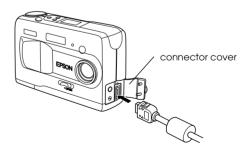

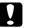

#### Caution:

Be sure to position the cable correctly before inserting it into the interface connector. Otherwise, the cable and/or connector may be damaged.

4. Set the camera's dial switch to ℳ and turn the camera on (for PhotoPC 3000Z), or turn the camera's dial switch to ☎ (for PhotoPC 850Z and 800). Then turn on the computer.

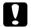

#### Caution:

Keep your camera and computer away from potential sources of electromagnetic interference, such as loudspeakers or base units of cordless telephones.

## Connecting to a Macintosh

You can connect the camera to a Macintosh using a Macintosh serial cable. Follow the steps below.

#### Note:

- ☐ Make sure that AppleTalk is inactive for the port that you use to connect your camera. Otherwise, the computer may not recognize your camera.
- ☐ To connect to a Macintosh using a USB cable, see "Using the USB cable" on page 1-2.
- Make sure that the camera and your computer are turned off.
- 2. Plug the connector on the serial cable into the modem or the printer port on your computer.

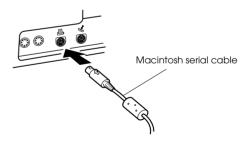

 Open the connector cover on the side of the camera. Insert the free end of the cable into the interface connector. Make sure that the shape of the connector corresponds to the shape of the interface connector.

PhotoPC 3000Z

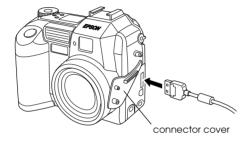

PhotoPC 850Z

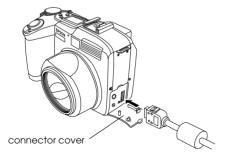

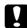

#### Caution:

Be sure to position the cable correctly before inserting it into the connector. Otherwise, the cable and connector may be damaged.

4. Set the camera's dial switch to 

 and turn the camera on (for PhotoPC 3000Z), or turn the camera's dial switch to 

 (for PhotoPC 850Z and 800). Then turn on the computer.

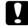

#### Caution:

Keep your camera and computer away from potential sources of electromagnetic interference, such as loudspeakers or the base units of cordless telephones.

## Installing Software for Windows Users

When you use the USB cable to connect your camera to your computer, first install the USB driver and then EPSON Photo!3. When you use the serial cable, you need only install EPSON Photo!3.

#### Note:

Be sure to follow the installation steps in this section when using a USB connection.

## Installing the USB driver

When your camera is connected to the computer via the USB cable, refer to the appropriate section below to install the USB driver.

#### For Windows 98 and 2000 users

Follow the steps below to install the USB driver.

- 1. Turn on the computer.
- 2. Set the camera's dial switch to ► and turn the camera on (for PhotoPC 3000Z), or turn the camera's dial switch to ☐ (for PhotoPC 850Z and 800).

3. The dialog box below appears. Insert the software CD in the CD-ROM drive, then click Next.

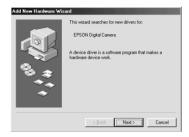

#### Note:

The screen shots of windows and dialog boxes shown in this section are from Windows 98 except where otherwise indicated. Their appearance may vary slightly in Windows 2000.

4. Select Search for the best driver for your device, then click Next.

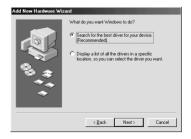

Select the Specify a location check box as shown below.

For Windows 98, specify the CD-ROM drive letter, the EPSON folder, the folder for your preferred language, and the Win 98 folder as the location, then click Next.

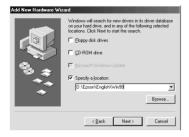

For Windows 2000, click the Next button. Specify the CD-ROM drive letter, the EPSON folder, the folder for your preferred language, and the Win 2000 folder inside it as the location, then click Next.

6. Follow the on-screen instructions.

For Windows 2000, the Digital Signature Not Found dialog box appears.

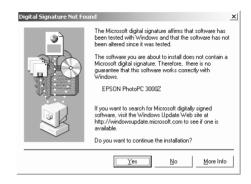

Click Yes, then follow the on-screen instructions.

7. After installation is complete, click Finish. Go to the next section to install EPSON Photo!3.

## Installing EPSON Photo!3

Be sure to install EPSON Photo!3 before installing any of the other software, with the exception of the USB driver. Follow the steps below.

- 1. Turn on your computer and insert the included CD in your computer's CD-ROM drive.
  - If a dialog box prompts you to select a language, click the appropriate language, then click OK.
- 2. An introductory screen appears on your monitor. Click the Add Software icon.
- 3. A dialog box containing a list of software appears. Any software with a check mark next to it will be installed on your PC. Click a software title in the list to remove or add a check mark.
  - Make sure that there is a check mark next to EPSON Photo!3.
- 4. Click OK. Then follow the on-screen instructions.
- 5. After installing EPSON Photo!3, click Finish.
- The installation process begins automatically for any software that you selected in step 3 in addition to EPSON Photo!3. Follow the on-screen instructions.

To install more software, proceed to the next section.

# Installing EPSON File Converter and other software

In addition to EPSON Photo!3, your software CD contains other software, such as EPSON File Converter, that expands the capabilities of your camera. Follow the steps below to install the software of your choice. See your software documentation for a description of the available software.

- 1. Make sure that EPSON Photo!3 is already installed. If not, see "Installing EPSON Photo!3" on page 1-8. If you are a USB user, install the USB driver before installing the software. See "Installing the USB driver" on page 1-7.
- 2. If necessary, repeat steps 1 and 2 of "Installing EPSON Photo!3" on page 1-8.
- 3. A dialog box containing a list of software appears. Any software with a check mark next to it will be installed on your PC. Click a software title in the list to remove or add a check mark.
  - Make sure that there is a check mark next to EPSON File Converter and any other software that you want to install.
- 4. Click OK. Then follow the on-screen instructions.

- After installing EPSON File Converter or other software, click Finish.
- The installation process begins automatically for any software that you selected in step 3 in addition to EPSON File Converter. Follow the onscreen instructions.

## Installing Software for Macintosh Users

Follow the instructions in this section to install the photo software on your Macintosh.

## Installing EPSON Photo!3

Be sure to install EPSON Photo!3 before installing any of the other software. Follow the steps below.

- Turn on the computer and insert the included CD in the CD-ROM drive.
- 2. Double-click the EPSON icon that appears on your computer's desktop. Then double-click the EPSON Photo!3 folder.

In some locations, the EPSON Photo!3 folder may contain multiple-language versions of the software. Double-click the folder containing your preferred language.

- 3. Double-click the EPSON Photo! 3 Disk 1 folder.
- Double-click the Photo!3 Installer Part 1 icon to start the installation program. Follow the on-screen instructions.

## Installing EPSON File Converter

Follow the steps below to install EPSON File Converter. Be sure to install EPSON Photo!3 before installing EPSON File Converter. See "Installing EPSON Photo!3" on page 1-8 for details.

- Turn on the computer, and insert the included software CD in the CD-ROM drive.
- 2. Double-click the EPSON icon that appears on the computer's desktop. Then double-click the EPSON File Converter icon.

In some locations, the EPSON File Converter folder may contain multiple-language versions of the software. Double-click the folder of your preferred language.

 Double-click the EPSON File Converter Install icon to start the installation program. Follow the on-screen instructions.

## Installing other software

In addition to EPSON Photo!3 and EPSON File Converter, your software CD contains other software that expands the capabilities of your camera, such as EPSON Photo! Print2. Follow the steps below to install the software of your choice. See your software documentation for a description of the available software.

- Turn on the computer, and insert the included CD in the CD-ROM drive.
- Double-click the EPSON icon that appears on the computer's desktop. Then double-click the folder that contains the software that you want to install.
  - Some folders may contain multiple-language versions of the software. Double-click the folder containing your preferred language.
- Double-click the installer icon of the program you want to install. Then follow the on-screen instructions.

## Setting Up Camera Events for USB Users

When connected to your computer via the USB cable, you can use the EPSON PhotoPC 3000Z to start certain computer applications simply by pressing a control button on the camera. You can start any application that supports "camera events" as long as that application is installed.

The following applications that are included on the software CD support camera events. You can start these applications directly from your camera.

- ☐ EPSON Photo!3
- ☐ EPSON Auto Downloader
- ☐ EPSON Auto Downloader Settings
- □ EPSON Photo! Print2 Launcher

See the following sections for instructions on starting these and other applications directly from your PhotoPC 3000Z.

#### Note:

☐ To take advantage of the camera event feature, you must be running Windows 98 or 2000, or using a Macintosh with a pre-installed USB port.

☐ The PhotoPC 850Z also supports some camera events. See The PhotoPC 850Z's documentation for information on using camera events with this camera.

#### For Windows 98 and 2000 USB users

Once you have installed the software included on your CD-ROM, you can launch that software by pressing a control button on your camera when the camera is connected to your computer via the USB cable. The chart below lists which camera button to press to start each application.

#### Note:

- You can also specify an application to launch anytime that you connect your camera to your computer via the USB cable.
- ☐ You can change which application is associated with each camera button. See the next section for details.

| Cam        | era Button    | Associated Software            |
|------------|---------------|--------------------------------|
|            | Shutter       | EPSON Auto Downloader          |
| *          | Image quality | EPSON Photo! Print2 Launcher   |
| 4          | Flash         | EPSON Photo!3                  |
| <u>(v)</u> | Self timer    | EPSON Auto Downloader Settings |

## Changing an event's associated application

Once EPSON Photo!3 is installed in Windows 98 or Windows 2000, you can change the application that is associated with each button on your camera. You can also choose to have a specific application start when you connect your camera to your computer via the USB cable. Follow the steps below.

- Click Start, point to Settings, then click Control Panel.
- Click the Scanners and Cameras icon. The Scanners and Cameras Properties dialog box is displayed.

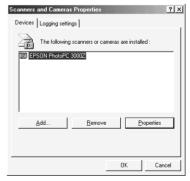

The above example shows the EPSON PhotoPC 3000Z.

 Select your digital camera from the installed scanners and cameras list in the Scanners and Cameras Properties dialog box. Click Properties, and then click the Events tab. The following dialog box appears.

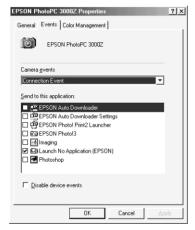

The above example shows the EPSON PhotoPC 3000Z.

4. To change the application associated with a camera button, or to specify an application to launch when the camera is connected, click the Camera Events list box, then select the name of the camera event that you want to change. In the Send to this application list, select the check box corresponding to the application that you want to assign to that event and make sure that all other application check boxes are cleared. Then click the Apply button.

#### Note:

- If more than one application check box is selected, a dialog box will prompt you to select which application to launch when the camera event occurs.
- Some applications do not support linkage to digital cameras. Camera events are available only with applications that appear in the Send to this application list.
- If you do not want any application to start when a certain camera event occurs, select the Launch No Application (EPSON) check box for that event.
- After making settings for the selected camera event, be sure to click Apply before selecting a different event in the Camera Events list box.
- 5. Close the dialog box by clicking the OK button.

#### For Macintosh USB users

If you are using a Macintosh with a pre-installed USB port that is running OS 8 or higher, you can use the camera events feature to launch applications. Once you have installed the software from your CD-ROM, you can start that software by pressing a control button on your camera when the camera is connected to your computer via the USB cable. The following chart lists which camera button to press to start each application.

#### Note:

- You can also specify an application to launch anytime that you connect your camera to your computer via the USB cable.
- ☐ You can change which application is associated with each camera button. See the next section for details.

| Cam     | era Button    | Associated Software            |
|---------|---------------|--------------------------------|
|         | Shutter       | EPSON Auto Downloader          |
| *       | Image quality | EPSON Photo! Print2 Launcher   |
| 4       | Flash         | EPSON Photo!3                  |
| $\odot$ | Self timer    | EPSON Auto Downloader Settings |

## Changing an event's associated application

Once EPSON Photo!3 is installed on your Macintosh, you can change the application that is associated with each control button on your camera. You can also choose to have a specific application start when you connect your camera to your computer via the USB cable. Follow the steps below.

1. On the Apple menu, click EPSON Camera Monitor Setup. The following dialog box appears.

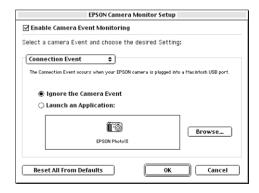

To change the application that is associated with a camera button, or to specify which application to launch when the camera is connected, click the list box and select the camera event that you want to change.

If you do not want any application to start when a certain camera event occurs, select the Ignore the Camera Event check box.

To launch an application when the selected camera event occurs, select Launch an Application, then click the Browse button. The following dialog box appears.

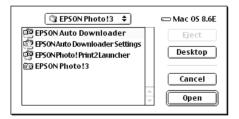

Specify the application you want to assign to that camera event, then click Open. An icon for the associated application appears in the dialog box beneath Launch an Application.

- 3. To change the application associated with another camera event, repeat steps 2 and 3.
- 4. When you are finished making settings, click OK.

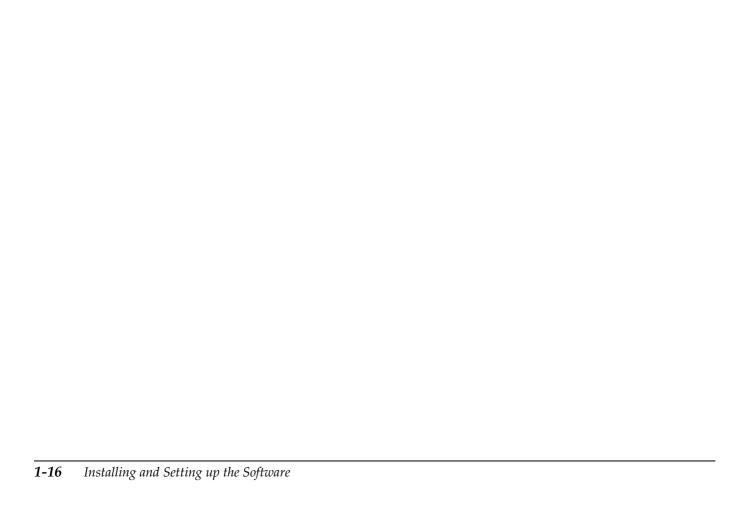

## **Using EPSON Photo!3**

Now that EPSON Photo!3 is installed on your computer, you are ready to transfer the images that you have taken from your camera to your computer. You can then use your images in letters, presentations, or other documents that you create using your computer.

This chapter describes how to use Photo!3, including the procedures for erasing images from the camera and for uploading EPSON Photo file format images to your camera.

## Working with EPSON Photo!3

Once your camera and computer are connected and are turned on, you are ready to start using EPSON Photo!3. If you have not yet installed EPSON Photo!3 on your computer, see Chapter 1, "Installing and Setting up the Software," to install it.

#### Note:

If your camera's clock is not set before being connected to the computer, the camera's time and date are automatically set to match the computer's clock once EPSON Photo!3 is opened.

## Accessing EPSON Photo!3

You can open EPSON Photo!3 directly, or access it from within a different application. See the next page for instructions.

#### Note:

- Before opening EPSON Photo!3, set the camera's dial switch to (for PhotoPC 3000Z), or turn the camera's dial switch to (for PhotoPC 850Z and 800), and turn the camera on.
- □ When you connect your camera to your computer via the USB cable, you may be able to access EPSON Photo!3 and other software by pressing specific buttons on your camera, depending upon your computer. For details on using this feature with the PhotoPC 3000Z, see "Setting Up Camera Events for USB Users" on page 1-11. For details on using this feature with the PhotoPC 850Z, refer to the user's guide for your camera.

## Opening EPSON Photo!3 directly

Follow the instructions in this section to open EPSON Photo!3 directly.

#### For Windows users

Click Start, point to Programs and then to EPSON Photo!3, then click EPSON Photo!3.

#### For Macintosh users

Double-click the EPSON Photo!3 icon in the EPSON Photo!3 program group or folder.

## Opening EPSON Photo!3 from within an application

Follow the instructions in this section to open EPSON Photo!3 from within an application.

#### Note:

Refer to your software documentation for detailed instructions on selecting TWAIN data sources or inserting OLE objects.

## From within a TWAIN-compliant application

Specify EPSON Photo!3 TWAIN (for Windows) or Photo!3 TWAIN (for Macintosh) as the TWAIN data source on your application's File menu, then acquire an image.

# From within an OLE2-compliant application (Windows only)

From within an application that supports OLE2 (object linking and embedding), select EPSON Photo!3

Object from the Insert Object menu and click OK.

#### Note:

The procedure for opening EPSON Photo!3 from TWAIN or OLE2-compliant applications may vary slightly, depending on the software.

## Getting information through online help

EPSON Photo!3's online help can answer most of your questions about this software.

Click the Help button on any of the EPSON Photo!3 menus for online help for the items found on that menu.

#### *Note for Windows users:*

You can also access the online help by clicking the Start button, pointing to Programs and then to EPSON Photo!3, then clicking EPSON Photo!3 Help.

#### Note for Macintosh users:

You can also access the online help by double-clicking the EPSON Photo!3 Help icon in the EPSON Photo!3 folder.

## **EPSON Photo!3 menus**

The EPSON Photo!3 dialog box contains four menus: Camera, Folder, Controls, and Setup.

When you open EPSON Photo!3, the Camera menu is displayed when your camera and computer are connected properly.

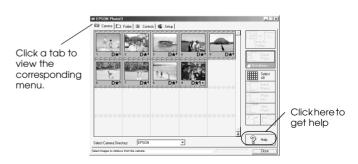

#### Note:

- ☐ While the camera and the computer are communicating via the serial cable, star icons move across the camera's display panel. Avoid opening or using other applications while communication is occurring; otherwise, communication may be interrupted.
- ☐ When you connect the camera and computer via the USB cable, star icons move across the display panel continuously because the camera and computer are always communicating.

If the Setup menu is displayed when EPSON Photo!3 opens, your camera and computer may not be connected properly.

After checking the connection between the camera and computer, click here.

Connect the camera to your computer and make sure that your camera is on and that the dial switch is set to  $\mathcal{M}$ . Then click the Test Connection button.

You can use EPSON Photo!3 without connecting your camera and computer; however, the Camera and Controls menus are disabled in this situation.

If you still cannot access the Camera menu, see "Using the Setup Menu" on page 2-19 establish a proper connection.

The EPSON Photo!3 menus are described briefly below.

#### Camera menu

The Camera menu displays small thumbnail images of all of the photos stored on the camera's memory card. From here, you can transfer any image to the computer or erase it from the memory card.

#### Folder menu

The Folder menu displays thumbnail images of the photos that have been saved to a folder on your hard disk. Select images to transfer them to an application, or to erase them from the folder. You can also upload these images from your computer to your camera's memory card.

#### Controls menu

The Controls menu allows access to camera settings such as image quality and flash control. You can change some of the camera settings, and also take pictures using the Live Preview window on this menu.

## Setup menu

The Setup menu displays the current communication status between your camera and the computer. You can change the communication settings if needed, and also set the camera's internal time and date.

## **Using the Camera Menu**

When you open EPSON Photo!3 while the camera is properly connected to your computer, the Camera menu opens and displays thumbnail images of the photos stored in the camera's memory card.

The images are displayed in the image selection window in the order in which they were taken.

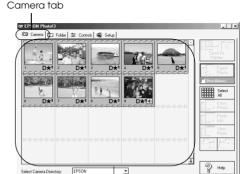

image selection window

If scrolling through the images takes too long, you can reverse the order of the images by clicking the blue arrow at the bottom of the scroll bar.

You can change which memory card folder's contents are displayed using the Select Camera Directory list box. To display photos and their associated audio recordings, select EPSON. To display video clips, select Video Clip.

If you have attached an audio recording to a photo, you can listen to the recording by clicking the audio icon. To stop the audio playback, click the audio icon again.

Double-click a video clip to open a window from which you can play back the clip.

#### Note:

- ☐ If a message informs you that the camera is not connected properly, make sure that the serial or USB port is working, and that the port selected on the Setup menu matches the port that you are using. To change the Port setting, see "Changing the communication port" on page 2-20.
- ☐ You can also download images using EPSON Auto Downloader. For more information, see "Using EPSON Auto Downloader" on page 3-12.
- ☐ To play back video clips, you must have Quick Time 3.0 or later installed in your computer.

## Transferring files to your computer

There are two ways to transfer or save your photos and video clips on your computer using EPSON Photo!3. You can click the SQVe To Folder button to create JPEG, TIFF, MOV, or WAV files that are named automatically. Or you can click the Export Photos button to name the image files yourself and save them as JPEG, BMP, PCX, or PICT (for Macintosh only) files.

## Using the Save To Folder button

Files saved with the Save To Folder button are named automatically. For example, the ninth file saved is called EPSN0009. The first four letters are EPSN, followed by four digits which indicate the order in which the files were saved. Image files are saved using the JPG extension, or using the TIF extension if your camera is configured to take uncompressed images. Audio recording files are saved using the WAV extension, and video clip files use the MOV extension.

Follow the steps below to save files to your computer using the Save To Folder button.

- 1. Open EPSON Photo!3. See "Accessing EPSON Photo!3" on page 2-2 for instructions.
- 2. From the Select Camera Directory list box, select EPSON to save photos, or Video Clip to save video clips.

3. To save one file, click the thumbnail of the file that you want to save in the image selection window.

To save two or more files at once, hold down the Ctrl button (for Windows) or the Command button (for Macintosh) and click the thumbnails of the files that you want to select, or hold down the Shift button and click the first and last thumbnails in a series.

Click the Select All button to save all of the files stored in that folder.

- Click the Save To Folder button.
- In the dialog box that appears, specify the folder in which you would like to save the files, then click Sove.

If a file has an audio recording attached, you can choose to save both the file and the recording, or just the file.

## Using the Export Photos button

This feature allows you to name files and choose between the following file formats: JPEG, BMP, PCX, and PICT (for Macintosh only). Follow the steps below to save files on your computer using this button.

#### Note:

- ☐ You cannot transfer video clip files or audio recording files using this button.
- ☐ The Export Photos button is only available when you open EPSON Photo!3 directly.
- 1. Open EPSON Photo!3 as directed in "Opening EPSON Photo!3 directly" on page 2-2.
- 2. On the Camera menu, click the thumbnail of the file you want to save, or click the Select All button to save all of the files stored in that folder.

To save two or more files at once, hold down the Ctrl button (for Windows) or the Command button (for Macintosh), and click the thumbnails of the photos that you want to select, or hold down the Shift button and click the first and last thumbnails in a series.

3. Click the Export Photos button.

#### Note:

If you want to improve the image quality of your photos, select the PhotoEnhance check box before clicking Export Photos. Transferring takes longer when using this feature. This feature only works for photos taken with an EPSON camera.

4. Specify a folder in which to save your photos and a file name for your photos, then select a file format. Click SQVe to save your photos.

#### Note:

- ☐ If you have selected multiple photos to export, EPSON Photo!3 will use the filename that you have specified as a prefix, and use that prefix along with a number to designate each photo.
- To stop exporting photos during processing, click Cancel.

## Placing photos in your documents

You can use your photos in many different types of applications, including word processors, presentation programs, spreadsheets, database managers, and page layout and desktop publishing packages.

If your application supports OLE2 (Windows programs such as Microsoft<sup>®</sup> Word 97<sup>®</sup> and WordPad<sup>®</sup>) or TWAIN (programs such as Adobe<sup>®</sup> Photoshop<sup>®</sup> 5.0 and Microsoft PictureIt!<sup>®</sup> 2.0), you can transfer photos directly from your camera to your documents.

If your application does not support OLE2 or TWAIN, you must save your photos on your computer as JPEG, BMP, PCX, or PICT (for Macintosh) files, and then open them from within your application.

If you are not sure whether your application supports OLE2 or TWAIN, give it a try. If it does not work, you can always insert the photo by saving it and then importing it from within your application.

## Inserting photos directly into documents

You can add photos directly to your documents using the Get Photo (or Get Photos) button, or you can use the drag-and-drop method (Windows only).

#### Note:

Depending on the application that you are using, the Get Photo button may appear as the Get Photos button. When Get Photos is displayed, you can insert more than one photo with this button.

## Using the Get Photo (or Get Photos) button

Below is a typical procedure for directly inserting a photo into a document by transferring it from your camera into an OLE2 or TWAIN-compliant application.

#### Note:

You cannot insert video clip files or audio recording files using this button.

- 1. Make sure that EPSON Photo!3 is open.
- 2. Start your word processor or other application, and open the document or file in which you want to use the photo.
- 3. For OLE2-compliant applications, position the cursor where you want to insert the photo, choose Object from the Insert menu, and double-click EPSON Photo!3 Object in the Object Type list.

For TWAIN-compliant applications, select EPSON Photo!3 TWAIN (or Photo!3 TWAIN for Macintosh) as the TWAIN data source on the File menu, then acquire the image.

#### Note:

The procedure for accessing EPSON Photo!3 from TWAIN- or OLE2-compliant applications may vary, depending on your software. Please refer to your software documentation for detailed instructions.

4. On the EPSON Photo!3 Camera menu, click the thumbnail of the image that you want to use, then click the Get Photo (or Get Photos) button. A copy of the photo is inserted into the open document.

#### Note:

If you want to improve the image quality of your photos, select the PhotoEnhance check box before clicking Get Photo (or Get Photos). However, this will increase the transfer time. This feature only works for photos taken with an EPSON camera.

## Using drag-and-drop (Windows only)

Below is a typical procedure for transferring a photo to any Windows application that supports OLE2 (object linking and embedding).

- 1. Make sure that EPSON Photo!3 is open.
- 2. Start your word processor or other application and open the document or file in which you want to use the photo.
- Organize your desktop so that both the application window and the EPSON Photo!3 window can be seen.

- 4. On the EPSON Photo!3 Camera menu, click the thumbnail of the image you want to use.
- Drag the photo from the Camera menu to your document. After a few seconds you will see the drop cursor. If your application does not support drag-and-drop, the drop cursor does not appear.
- 6. Position the drop cursor appropriately in your document and release the mouse button. A copy of the photo is inserted into your document at the specified location.

## Inserting a photo by importing

If your application does not support OLE2 or TWAIN, you can save your photos in a folder on your computer and then import them into the application from that folder. Follow these steps to insert a picture by importing.

#### Note:

You cannot use this method to insert video clip files or audio recording files.

1. Open EPSON Photo!3 as described in "Opening EPSON Photo!3 directly" on page 2-2.

Click the thumbnail of the image that you want to save.

To save two or more files at once, hold down the Ctrl button (for Windows) or the Command button (for Macintosh) and click the thumbnails of the photos that you want to select, or hold down the Shift button and click the first and last thumbnails in a series.

Click the Select All button to save all of the files stored in that folder.

3. Click the Export Photos button. A dialog box appears allowing you to select a folder, specify a file name, select a file format, and save the photos. You can save photos in JPEG, BMP, PCX, or PICT (for Macintosh only) format.

#### Note:

- ☐ If you want to improve the image quality of your photos, select the PhotoEnhance check box before clicking Export Photos. Transferring takes longer when using this feature. This feature works only for photos taken with an EPSON camera.
- ☐ If you have selected multiple photos to export, EPSON Photo!3 will use the filename that you have specified as a prefix, and use that prefix along with a unique number to designate each photo.

- 4. Start your application and open the document or file in which you want to use the photo.
- Position the cursor where you want to insert the photo.
- 6. Choose the Insert Picture or Import File command. The command name may vary depending on your application. It may appear on the File menu, the Insert menu, or another menu.
- 7. Enter the photo's file name in the box that appears, or browse to locate and select your photo.
- Click OK. The photo is inserted into your document.

## Erasing images from the memory card

To erase selected images from the memory card, follow the directions below.

 Select the thumbnails of the images that you want to erase by holding down the Ctrl key (in Windows), the Command key (for Macintosh), or the Shiff key, and clicking the thumbnails. If you want to erase all of the photos saved on the memory card, click the Select All button.

- Click the Erase Photos button. A dialog box is displayed, confirming that you want to erase the photos.
- Click Yes. The images that you selected are erased.

If any of the photos have an audio recording attached, a dialog box prompts you to confirm whether you want to erase both the photos and the audio files, or just the audio files. Click Erase Photo and Audio to erase both the photos and the audio files. Click Erase Audio Only to erase only the audio files.

A dialog box is displayed if any of the photos are locked, confirming whether you want to leave the photos in your camera or to erase them. Click Yes to leave the photos in your camera or click No to erase them.

## Getting photo information

You can see an enlarged view of any thumbnail in the selection window by selecting the thumbnail and clicking the Photo Info button. The selected thumbnail is displayed at twice its original size, along with the information listed below.

#### Note:

The Photo Info button is unavailable when multiple images are selected.

You can also view the photo information and larger image by right-clicking the image (for Windows), or by clicking the image while the control key is pressed (for Macintosh).

The following information is always displayed for images when Photo Info is clicked.

- ☐ Date and time that the photo was taken
- Image size
- ☐ Camera model
- ☐ Camera ID
- Directory and file number
- □ Aperture

The following information is displayed when these features were used to take the photo.

- ☐ Digital zoom: ×2.0
- ☐ Image quality: ☆ for HyPict, ☆ for super-fine, ☆ for fine, or ☆ for standard
- 🕽 🛮 Flash status: 🖑
- ☐ Macro/panorama status: 🔀
- 🗅 Locked status: 🖺
- ☐ File format: ☐ (Design rule for camera file system photo) or ☐ (rotated Design rule for camera file system photo)
- ☐ TIFF symbol: **T** (uncompressed TIFF photo)
- Audio recording:

The following information is also displayed for video clips.

- Movie symbol:
- ☐ Length of recorded movie

#### Note:

- ☐ The following information is not displayed for video clips: digital zoom rate; image quality; flash and macro status; file format symbol; and TIFF symbol.
- ☐ The PhotoPC 3000Z, 850Z, and 800 store files in the automatically generated 100EPSON folder in the camera's memory card.
- ☐ The PhotoPC 3000Z, 850Z, and 800 support the "Design rule for camera file system," which is the standard recording system for image files.

## Viewing your photos and video clips

You can view a much larger view of any thumbnail displayed in the selection window by clicking the View Photo button while that thumbnail is selected or by double-clicking the thumbnail. The photo number and its dimensions are displayed above the image.

#### Note:

The View Photo button is unavailable when multiple thumbnails are selected.

The display size of the photo is one-half that of your monitor's screen resolution. For example, if your monitor is set to  $800 \times 600$  pixels, the photo will display at  $400 \times 300$  pixels for pictures taken using the fine image quality setting, and at  $400 \times 150$  pixels for panoramic pictures using the fine image quality setting.

If you click View Photo while a video clip is selected, a window for playing back the clip is opened.

#### Note:

To view video clips, you must have Quick Time 3.0 or later installed on your computer.

## Rotating your photos

You can rotate photos clockwise or counterclockwise without decreasing the image quality. Select a thumbnail and click one of the rotation buttons.

#### Note:

- ☐ You cannot rotate video clips.
- If you save a rotated photo on your computer using the Save To Folder button, the photo is saved in the rotated position. You cannot save a rotated photo to the camera's memory card from the Camera menu.

## Playing back audio recordings

If you have made and attached an audio recording to a photo, you can listen to the recording when the Camera menu is open. Click the 🐒 audio icon that is displayed under the photo. To stop the playback, click the icon again.

## Using the Folder Menu

Click the Folder tab to open the Folder menu. Thumbnails of the files that are saved in the selected folder are displayed in the image selection window. The name of the selected folder is displayed below the image selection window.

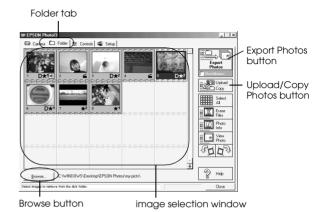

As with the Camera menu, you can transfer photos from the Folder menu to your documents. To do so, follow the steps described in "Placing photos in your documents" on page 2-8, selecting the thumbnails on the Folder menu instead of on the Camera menu. You can also erase images, get photo information, view a selected image, rotate photos, and play back audio recordings. For instructions, see "Using the Camera Menu" on page 2-5.

The major difference between the Folder menu and the Camera menu is that from the Folder menu you browse for folders that contain images that were previously downloaded or saved. Also, you can upload EPSON Photo file format photos from your computer to your camera using the Upload/Copy button.

#### Note:

EPSON Photo file format image files are saved as JPEG files, which are formatted according to Exif Version 2.1 standards and are recorded using the "Design rule for camera file system." Exif is a standard format for audio/image files. The "Design rule for camera file system" is a recording standard for image files. These standards have been established by the Japan Electronic Industry Development Association (JEIDA).

## Locating the folder that contains your photos

Click the Browse button to open a dialog box from which you can locate the folder that contains your downloaded images or images that you have converted into the EPSON Photo file format. Specify the appropriate folder and click OK.

#### Note:

To convert images into the EPSON Photo file format, see "Using EPSON File Converter" on page 3-1.

## Uploading and copying photos

Click the Upload/Copy button to upload selected photos to a memory card installed in your computer or camera. Using this button, you can also copy photos and video clips to another folder on your computer. The following dialog box appears.

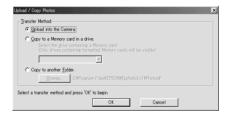

Select the transfer method. If you choose to copy images to another folder, specify which folder using the Browse button.

Click the OK button. Images are transferred in the order in which they are displayed in the image selection window. To cancel the file transfer, click the Cancel button.

If the images that you select to upload or copy have audio recordings attached, you can choose to upload or copy both the photos and audio recording files, or just the photos.

#### Note:

- ☐ Files that were not originally downloaded from the camera and that have not been converted to EPSON Photo file format cannot be uploaded or copied using this button. For instructions on converting files to EPSON Photo file format, see "Using EPSON File Converter" on page 3-1.
- ☐ Image files and audio recording files are saved with unique filenames to distinguish them.

## Using the Controls Menu

Click the Controls tab to display the Controls menu. This menu allows you to display on your computer screen a live preview of the image that the camera lens is capturing, to take photos from your computer, and to change camera settings.

This menu is unavailable when the camera is not connected to your computer. See "Connecting the Camera to Your Computer" on page 1-1 to connect your camera to the computer.

#### Note:

- ☐ For the PhotoPC 3000Z, be sure to remove the lens cap from your camera, set the dial switch to ℳ, and turn the camera on before opening the Controls menu.
- ☐ For the PhotoPC 850Z, make sure that the camera's dial switch is turned to ☐ or ☐.
- ☐ For the PhotoPC 800, open the lens cover and make sure that the camera's dial switch is turned to ☐ or ☐.
- ☐ You cannot take video clips from the Controls menu.

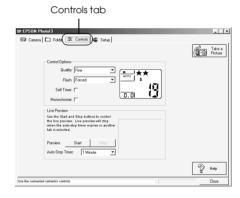

#### Note:

The display panel image shown on the Controls menu varies depending upon the camera model.

## Controlling the camera from your computer

You can change camera settings by making the Control Options settings on the Controls menu, just as you would use the control buttons on the top of the camera. When the camera is connected to the computer, you cannot make any camera settings using the buttons on the camera itself.

The display panel on the computer and the display panel on the camera are updated whenever the image quality setting, flash setting, or picture count changes.

## Selecting the image quality setting

To select an image quality setting, click anywhere inside the Controls menu's Quality list box.

| Image Quality Setting | Resolution in Pixels |
|-----------------------|----------------------|
| Standard              | 640× 480             |
| Fine                  | 2048 × 1536          |
| Super fine            | 2048 × 1536          |
| HyPict                | 2544 × 1904          |
| TIFF                  | 2048 × 1536          |

You can switch freely between these settings and take and save pictures with various quality settings on the same CompactFlash Card. The CompactFlash Card's image capacity will vary accordingly. For more information on image quality settings, see the user's guide for your camera.

## Selecting the flash setting

To select a flash setting, click anywhere in the Controls menu's Flash list box. The available flash settings are as follows: Off, Automatic, Forced, Red-eye Reduction, Slow sync

#### Note:

- Red-eye Reduction is available only with the PhotoPC 3000Z and PhotoPC 850Z.
- ☐ When taking photos in the Full Auto camera mode, Slow sync is not available. For details, see the user's guide for your camera.

## Setting the self timer

To activate the self timer, select the Self Timer check box on the Controls menu. For more information, see the user's guide for your camera.

## Changing between color and black-and-white

To take a black-and-white photo, select the Monochrome check box on the Controls menu before taking the photo. To take color photos, clear the check box.

## Taking photos from your computer

You can take photos from your computer, using the features on the Controls menu. Use the camera's viewfinder to set up your shot, or choose to have a live preview of the shot displayed on your computer screen to help you set it up. This live preview feature works somewhat like a video camera, except that the image moves more slowly.

Follow these steps to take pictures from your computer.

#### Note:

You cannot take video clips from the Controls menu.

- For the PhotoPC 3000Z, be sure to remove the lens cap from your camera, turn the camera on, and set the dial switch to 
   M before accessing the Controls menu.
  - For the PhotoPC 850Z and 800, turn the camera's dial switch to or •. Make sure that the PhotoPC 800's lens cover is open.
- 2. Position the camera facing the subject and set up your shot using the viewfinder or using the live preview feature. To set up your shot using the viewfinder, proceed to step 4. To use the live preview feature, proceed to the next step.

#### Note:

Use a tripod for maximum flexibility and stability when setting up your shot.

To display the shot in the Live Preview window when setting up your shot, click the Start button in the Live Preview box.

The Auto-Stop Timer feature saves battery power. The live preview image will be updated every few seconds for the amount of time specified in the Auto-Stop Timer list, after which the live preview will be turned off. The available intervals are: 30 Seconds, 1 Minute (default setting), 3 Minutes, and 5 Minutes.

You can also quit the live preview by clicking the Stop button while using the live preview.

#### Note:

- ☐ The live preview feature consumes a lot of battery power, so it is recommended that you use the optional AC adapter while using this feature. For more information on using the AC adapter, see the user's guide for your camera.
- ☐ You cannot turn off the camera while you are using the live preview feature. Click the Stop button to turn off the live preview, then turn off the camera.
- Click the Take a Picture button on the Controls menu to take a photo. The green indicator light on the camera flashes, then turns off.
- When the green indicator light stops flashing and comes on, the image is saved and you are able to take another picture.

## Using the Setup Menu

Click the Setup tab to open the Setup menu. This menu allows you to make computer connection settings and a few camera settings, such as the date and time. You can also test the connection between your camera and the computer and check the camera status from this menu.

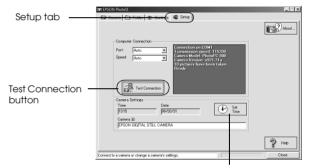

Set Time button

#### Note:

The Setup menu displays information about your own camera. The information show in the illustration above is used only as an example.

## Changing computer connection settings

You can change the way that your computer and camera communicate using the Port and Speed settings. You can also test the connection and establish communication by clicking the Test Connection button. Connection information appears in the Computer Connection window.

#### Note:

- ☐ Make sure that the camera's dial switch is set to M
  (for PhotoPC 3000Z), or ♣ (for PhotoPC 850Z and 800).
- ☐ Do not change the Port and Speed settings from Auto unless you know the configuration of the serial port that you want to use. If you change the Port and Speed settings, you may lose the connection between the camera and your computer.

## Changing the communication port

You can change the communication port that is used to connect the camera to your computer. When Auto is selected on the Setup menu, EPSON Photo!3 selects the port automatically. If you wish to specify the port yourself, refer to the appropriate section below for your operating system.

#### For Windows

Depending upon the type of cable that you are using to connect your camera to your computer, you can select Auto, USB, or any available COM port, from COM1 to COM9.

#### For Macintosh

Depending upon the type of cable that you are using to connect your camera to your computer, you can select Auto, USB, Modem Port, or Printer Port.

## Changing the serial communication speed

You can change the speed at which EPSON Photo!3 communicates with the camera. When Auto is selected on the Setup menu, EPSON Photo!3 automatically selects the fastest possible communication speed. The following speed settings are available:

Auto, 19200, 38400, 57600, 115200, and 230400 bps.

#### Note:

- ☐ For Windows, the 230400 bps setting is only available if your PC has a high-speed serial interface and driver.
- ☐ For Macintosh, the 115200 and 230400 bps settings are only available in System 7.5.3 or higher.
- When USB is selected as the Port setting, you cannot change the communication speed.

# Checking the camera status and the connection

The Computer Connection window displays the current status of the camera and the connection to the computer. If there is a problem with the connection, EPSON Photo!3 provides information in this window to help you solve the problem.

Follow the steps below if you receive an error message in the Computer Connection window.

1. Make sure that both Port and Speed settings on the Setup menu are set to Auto.

- 2. Make sure that the cable is connected correctly, as described in "Connecting the Camera to Your Computer" on page 1-1.
- 3. Make sure that the camera's dial switch is set to 

  ✓ (for PhotoPC 3000Z) or 

  (for PhotoPC 850Z and 800).
- 4. Make sure that the interface port on your computer that is used to connect to the camera is enabled and is properly configured.
- 5. Click the Test Connection button on the Setup menu to test the connection between your camera and the computer.

## Changing camera settings

The camera's current internal time and date settings are displayed in the Time and Date fields. You can change these settings by clicking the Set Time button. You can also change the name that is used to identify your camera in the Camera Id box.

## Setting the clock

When configured correctly, your camera automatically records the time and date that your photos are taken. When you transfer pictures from the camera to your computer, you can see exactly when each shot was taken.

In order to record the time and date, you need to set the camera's clock using the camera's LCD monitor or by using the Set Time feature as described below. The camera's clock will continue to keep time accurately as long as power is being supplied to your camera. If your batteries run out, you must replace them within 30 minutes to avoid losing the time settings in your camera.

Follow these steps to set the camera's clock.

1. On the Setup menu, click the Set Time button. The Set Camera Time and Date dialog box appears.

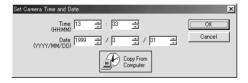

- Use the arrows to change the time and date. If you
  want to set your camera's date using your
  computer's time and date, click the Copy From
  Computer button.
- Click OK. EPSON Photo!3 updates your camera's time and date.

## Changing the camera ID

If you want to change the name that is used to identify the camera when it is connected to a computer, simply type a new name in the Camera Id box on the Setup menu. This camera name is displayed on the introductory screen when you start EPSON Photo!3 and in the About dialog box. You can also display your camera ID by clicking the Photo Info button.

# Using the Included Utilities

Your camera comes with a number of utility programs in addition to EPSON Photo!3. This chapter tells you how to use these programs and covers the following topics:

- ☐ Converting image and sound files to a compatible file format using EPSON File Converter, so that they can be uploaded to your camera's memory card. Also, capturing screen shots of your computer desktop.
- Downloading files from your camera quickly and easily using EPSON Auto Downloader.
- ☐ Printing photos that are saved on your camera's memory card, or that have already been saved on your hard disk, using EPSON Photo! Print2.

## **Using EPSON File Converter**

EPSON File Converter, which is included on the CD-ROM shipped with your camera, allows you to convert any JPEG or BMP image to the EPSON Photo file format so that it can be uploaded to the memory card in your camera. It will also allow you to convert any WAV or AIFF (for Macintosh only) audio recording file to the EPSON Photo file format for uploading to a memory card.

Windows users can also use this software to make and save "screen shots" of everything displayed on the computer screen. Use this feature to turn any of the documents that you create, for example PowerPoint presentations, into image files that you can upload to a memory card. Macintosh users can make screen shots using Macintosh system software.

#### Note:

You can upload files to your camera's memory card using EPSON Photo!3. For information on uploading files, see "Using the Folder Menu" on page 2-14.

To use EPSON File Converter, you must first install the program on your computer from the software CD-ROM included with your PhotoPC 3000Z. To install EPSON File Converter, follow the instructions in "Installing and Setting up the Software" on page 1-1.

## Converting images in Windows

To convert images to the EPSON Photo file format so that they can be uploaded to the memory card in your camera, follow the steps below. To convert images using a Macintosh, see "Converting images using a Macintosh" on page 3-6.

 To open EPSON File Converter, click Start, point to Programs and then to EPSON File Converter, then click EPSON File Converter. The Convert to the DCF file menu is displayed.

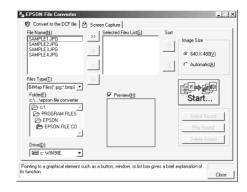

2. From the Files Type list, select the current file format of the file that you want to convert. Then, using the Drive and Folder lists, specify which folder contains the images that you want to convert. Double-click the appropriate folder. The files in that folder that are available for converting are displayed in the File Name box.

#### Note:

To convert images that are saved on a network drive, you may need to map the drive before opening EPSON File Converter. See your Windows documentation for details.

3. Select an image that you want to convert from the File Name list. Then click the -> button. Repeat this procedure until all of the files that you want to convert are shown in the Selected Files List. If you want to convert all of the images in the File Name list, click the >> button.

To remove a file from the Selected Files List, click the <- button. To remove all of the files from this list, click the << button.

To change the order in which the files will be saved on your camera's memory card when you upload them to your camera using EPSON Photo!3, select the image that you wish to move, then click the  $\uparrow$  or  $\downarrow$  Sort arrow.

#### Note:

To preview the selected image and confirm its size, select the Preview check box.

4. For each file that is displayed in the Selected Files List, select an image size from the Image Size box.

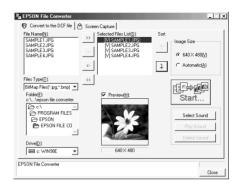

To convert and save the selected image at a size of  $640 \times 480$  pixels, select  $640 \times 480$ .

To have EPSON File Converter automatically assign an image size to the image when it is converted and saved, select Automotic. EPSON File Converter automatically chooses one of the three sizes listed below, selecting the size that most closely matches the size of the original image.

 $640 \times 480$  pixels  $1600 \times 1200$  pixels  $2048 \times 1536$  pixels

#### Note:

EPSON File Converter does not change the image size when converting images that were taken using the following EPSON cameras: PhotoPC 700, 750Z, 800, 850Z, or 3000Z.

- 5. When you are ready to convert the files and save them on your computer, click the Start button, then specify the folder in which you want to save the files.
- 6. Click OK. The files are converted and saved to the specified folder.

Once you save the converted files to a folder in your computer, you can use EPSON Photo!3 to upload those files to the memory card in your camera. To upload the files, see "Using the Folder Menu" on page 2-14. To convert audio files, see the next section.

## Converting audio files in Windows

Follow the steps below to convert audio files and attach them to EPSON Photo file format images so that they can be uploaded to the memory card in your camera. To convert audio files using a Macintosh, see "Converting audio files using a Macintosh" on page 3-8.

- To open EPSON File Converter, click Start, point to Programs and then to EPSON File Converter, then click EPSON File Converter. The Convert to the DCF file menu is displayed.
- Select the image files that you wish to associate audio files with and add them to the Selected Files List. For more information about file selection, see "Converting images in Windows" on page 3-2.
- 3. Select one of the image files in the Selected Files List to which you want to link an audio file.

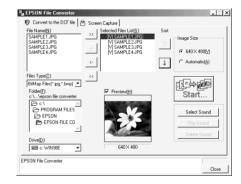

- 4. Click Sound Select to specify the audio file that you wish to link to that image. Using the Look in list box, specify the drive on which the audio recording is saved, then double-click the appropriate folder. The files contained in that folder are displayed.
- 5. Select the audio recording file that you wish to use and click Open.

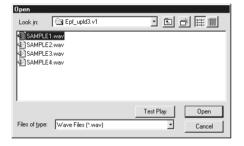

#### Note:

Click Test Play to listen to the selected audio recording.

6. Repeat steps 3 to 5 to link more audio recordings to image files for uploading. A speaker icon is displayed to the left of the file names in the Selected Files List box for image files that have audio recordings attached.

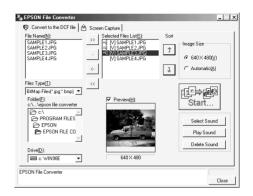

#### Note:

- ☐ To listen to an audio recording, select the image file to which it is attached and click Test Play.
- ☐ To remove an attached audio file from an image file, select the image file and click Sound Delete.
- 7. When you are ready to save the selected files on your computer, click the Start button, then specify the folder in which you want to save the files.
- 8. Click OK. The files are converted and saved in the specified folder.

You are now ready to upload the converted files to the memory card in your camera using EPSON Photo!3. For instructions on uploading your files, see "Using the Folder Menu" on page 2-14.

## Converting images using a Macintosh

To convert images to the EPSON Photo file format so that they can be uploaded to the memory card in your camera from your Macintosh, follow the steps below.

 Double-click the EPSON File Converter icon in the EPSON File Converter program group or folder. The EPSON File Converter dialog box opens.

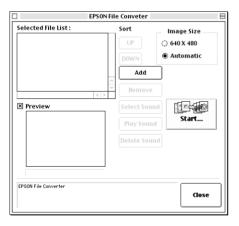

Click Add. The Select Files dialog box appears.
 Double-click the folder which contains the images that you want to convert, then select one of the files that you want to convert and click Select.

 Repeat this procedure for each file that you want to convert.

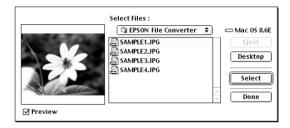

3. When you finish selecting image files, click Done to close the Select Files dialog box. The selected images appear in the Selected File List box.

To remove a file from this list, select the file and click Remove.

To change the order in which the files will be saved on your camera's memory card when you upload them to your camera using EPSON Photo!3, select the image that you wish to move, then click UP or DOWN.

#### Note:

To preview the selected image and confirm its size, select the Preview check box.

4. Specify an image size in the Image Size box for each file in the Selected File List.

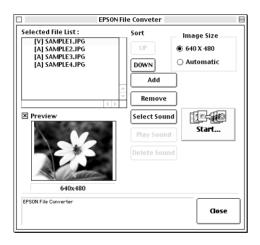

To convert and save the selected image at a size of  $640 \times 480$  pixels, select  $640 \times 480$ .

To have EPSON File Converter automatically assign an image size to the image when it is converted and saved, select Automatic. EPSON File Converter automatically chooses one of the three sizes listed below, selecting the size that most closely matches the size of the original image.

 $640 \times 480$  pixels  $1600 \times 1200$  pixels  $2048 \times 1536$  pixels

#### Note:

EPSON File Converter does not change the image size when converting images that were taken using the following EPSON cameras: PhotoPC 700, 750Z, 800, 850Z, or 3000Z.

- 5. When you are ready to save the selected files on your computer, click the Start button, then specify the folder in which you want to save the files. The name of the currently selected folder appears in quotations next to Select on the button at the bottom of the dialog box.
- 6. Click the Select button. The files are converted and saved in the specified folder.

To upload your files to the memory card in your camera using EPSON Photo!3, see "Using the Folder Menu" on page 2-14. To convert audio files using a Macintosh, see the next section.

## Converting audio files using a Macintosh

To convert audio files and attach them to EPSON Photo file format images so that they can be uploaded to the memory card in your camera from your Macintosh, follow the steps below.

- Double-click the EPSON File Converter icon in the EPSON File Converter program group or folder. The EPSON File Converter dialog box appears.
- 2. Select the image files that you wish to attach audio files to and add them to the Selected File List. For more information about file selection, see "Converting images using a Macintosh" on page 3-6.

3. Select an image file in the Selected File List to which you want to attach an audio file.

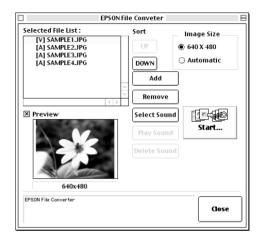

 Click Select Sound to specify which audio recording file to link to that image file. In the dialog box that appears, locate and double-click the folder that contains the audio recording that you want to use. Audio files that can be converted are displayed. 5. Select the appropriate audio recording file and click Open.

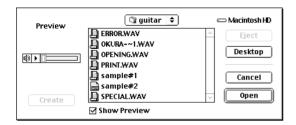

#### Note:

Select the Show Preview check box, then select an audio recording file and click **b** to listen to a selected audio recording.

6. Repeat steps 3 to 5 as necessary to link audio recording files to image files for uploading. A speaker icon is displayed to the left of the file names in the Selected Files List for image files that have audio recordings attached.

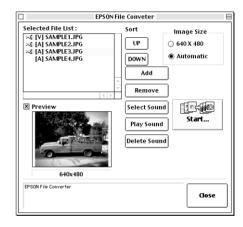

### Note:

- ☐ To listen to the audio recording associated with a selected image, click Play Sound.
- ☐ To remove an attached audio file from an image file, select the image file and click Sound Delete.

- 7. When you are ready to save the selected files on your computer, click the Start button, then select the folder in which you want to save the files. The name of the currently selected folder appears in quotations next to Select on the button at the bottom of the dialog box.
- 8. Click the Select button. The files are converted and saved in the specified folder.

You are now ready to upload your files to the memory card in your camera using EPSON Photo!3. For instructions on uploading your files, see "Using the Folder Menu" on page 2-14.

## Making screen captures

You can make screen captures, or screen shots, of the images that appear on your computer screen so that they can be uploaded to the memory card in your camera. This allows you to include documents that you have created with your computer in a slide show on your camera, or to transfer image representations of your documents using a memory card.

#### For Windows users

To make screen shots using EPSON File Converter, follow these steps.

- To open EPSON File Converter, click Start, point to Programs and then to EPSON File Converter, then click EPSON File Converter. The Convert to the DCF file menu is displayed.
- 2. Click the Screen Capture tab. The Screen Capture menu is displayed.

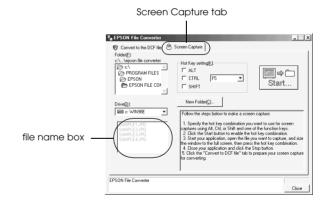

3. Using the Drive list box and Folder list, specify the folder in which you would like to save the screen captures.

If you need to create a new folder for the images, click New Folder and type a folder name.

#### Note:

To select a folder located on a network drive, you may need to map the drive before opening EPSON File Converter. For details, see your Windows documentation

- 4. Using the Hot Key settings, specify the key combination that you will press to make screen captures. Select the ALT, CTRL, or SHIFT check box, then select a key from the hot key list. The default hot key is the F5 key.
- 5. Click Start to register the key combination. When the key combination is registered, the Start button changes to a Stop button. The key combination remains registered only for the current session. Press the Stop button to erase the hot key combination.

 Open your application, then open the document or file that you want to capture. Press the hot key combination that you specified. A screen capture file is created.

You can make as many screen captures as you like. Simply open the appropriate documents and press the screen capture key combination for each screen shot that you want to capture.

#### Note:

- ☐ The saved screen capture files are displayed below the Drive list box on EPSON File Converter's Screen Shot menu.
- ☐ Screen capture file names are created automatically.
- 7. When you are finished making screen capture files, close your application. Then click the Stop button on the Screen Capture menu. The key combination that you specified is cleared.

To upload your screen capture files to the memory card in your camera, see "Using the Folder Menu" on page 2-14.

#### For Macintosh users

EPSON File Converter for Macintosh does not have a screen shot feature. However, you can make screen shots using your Macintosh system software, then use EPSON File Converter to upload the screen shots to your camera.

While the instructions below are representative of many Macintosh computers, the procedure may differ, depending on your Macintosh. See your computer documentation for detailed instructions on making screen shots.

Follow these steps to make screen shots using your Macintosh.

1. Start the appropriate application and open the file that you want to make a screen capture of, then press SHIFT + COMMAND + 3 on your computer keyboard. Your Macintosh names and saves the entire screen image on your hard drive.

#### Note:

*In OS 8 or later, you can also make a screen capture of* any part of the screen image, rather than of the entire screen. Press SHIFT + COMMAND + 4, then click the window that you want to copy, or drag the cursor to draw a box around the area of the screen that you want to copy.

- Repeat this step to make as many screen shots as vou like.
- 2. When you are finished making screen shots, close the application.

To upload your screen captures to the memory card in your camera, see "Using the Folder Menu" on page 2-14.

## **Using EPSON Auto Downloader**

EPSON Auto Downloader is a utility that allows you to quickly download photos, audio recordings, and video clips from your camera to a designated folder on your computer.

This utility gives you complete control over the download process, helping you to organize and manage your files. It allows you to do the following tasks:

- Designate the location and name of a base folder to which your files will be downloaded.
- Download to subfolders within the base folder, and have the subfolders automatically named by the date of the download session or the date that the photos were taken.

- ☐ Automatically name files during download. You can choose to name them using the EPSON photo file format, using the date and time that they were taken, or using the date and sequence in which they were taken.
- ☐ Keep logs of your download sessions.

Once the files are downloaded to your computer, you can use EPSON Photo!3 to view and manage them. For instructions on using EPSON Photo!3 to manage your photos, see "Using the Folder Menu" on page 2-14.

For more information on EPSON Auto Downloader, see EPSON Auto Downloader's online help.

## Accessing EPSON Auto Downloader in Windows

To access EPSON Auto Downloader, follow the steps below.

#### Note:

Using the camera event feature, Windows 98 and 2000 users can access EPSON Auto Downloader by pressing a camera button when the camera is connected to the computer via the USB cable. For more information, see "Setting Up Camera Events for USB Users" on page 1-11.

- 1. Make sure that your camera is connected to your computer, and that they are both turned on. If necessary, see "Connecting the Camera to Your Computer" on page 1-1.
- 2. Click Start, point to Programs and then to EPSON Photo!3, then click EPSON Auto Downloader. The main download dialog box appears.
- 3. To begin downloading, click the Start button.

To make download settings, click the Settings button. You can make settings on the Files, Folders, and Advanced menus.

#### Note:

- ☐ For more information on making settings, click the Help button.
- If you want to make settings before opening the main download dialog box, click the Start button, point to Programs and then to EPSON Photo!3, then click EPSON Auto Downloader Settings.

## Accessing EPSON Auto Downloader using a Macintosh

To access EPSON Auto Downloader using a Macintosh, follow the steps below.

#### Note:

If your Macintosh has a built-in USB port and you are using OS 8 or higher, you can access EPSON Auto Downloader by pressing a button on the camera when the camera is connected to the computer via the USB cable. For more information, see "Setting Up Camera Events for USB Users" on page 1-11.

- 1. Make sure that your camera is connected to your computer, and that they are both turned on. If necessary, see "Connecting the Camera to Your Computer" on page 1-1.
- 2. Double-click the EPSON Photo!3 folder, then double-click the EPSON Auto Downloader icon. The main download dialog box appears.
- 3. To begin downloading, click the Start button.

To make download settings, click the Settings button. You can make settings on the Files, Folders, and Advanced menus.

#### Note:

- ☐ For more information on making settings, click the Help button.
- ☐ If you want to make settings before opening the main download dialog box, double-click the EPSON Photo!3 folder and then the EPSON Auto Downloader Settings icon.

## **Using EPSON Photo! Print2**

EPSON Photo! Print2 provides you with a quick and convenient method for printing your photos in a variety of ways. You can print images that are saved on your computer's hard disk or network drive. Or, using the EPSON Photo! Print2 Launcher utility, you can print photos directly from your PhotoPC 3000Z's memory card when the camera is connected to your computer. EPSON Photo! Print2 allows you to print on a variety of paper sizes and types of media, and using many different layouts for single and multiple images.

#### Note:

- ☐ You cannot save images stored on your camera's memory card to your computer's hard disk using EPSON Photo! Print2. To download images from your camera, see "Using the Camera Menu" on page 2-5, and "Using EPSON Auto Downloader" on page 3-12.
- ☐ Using EPSON Photo! Print2, you can only print files that are saved in JPEG and TIFF file formats.

## Paper sizes and media

EPSON Photo! Print2 allows you to print on media of the following sizes and types.

A6 size paper 4 × 6 Photo Paper

A4/Letter size paper

A3 size paper

Roll Paper

#### Note:

Before printing, make sure that your printer supports the paper size and media that you have specified. See your printer's documentation for more information.

## **Printing layouts**

With EPSON Photo! Print2, you can print images using the layouts listed below. The layout size appears in bold above each layout; the actual size of the printed images on each layout is printed below the layout.

#### Note:

The names of the layouts and the actual sizes of the printed images vary depending upon the location of purchase.

## A6 layouts

| 89 × 127 mm/<br>3.5" × 5" | 76 × 102 mm/<br>3" × 4"    | Card       |
|---------------------------|----------------------------|------------|
|                           |                            |            |
| 89 × 127 mm               | $76 \times 102  \text{mm}$ | 51 × 89 mm |

## Photo Paper 4 × 6 layouts

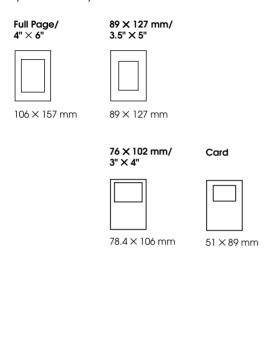

### A4 / Letter layouts

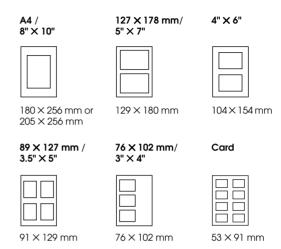

## A3 layouts

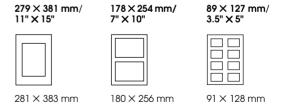

## Roll Paper layouts

## 100 mm roll paper

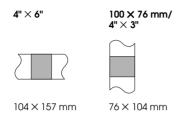

## 89 mm roll paper

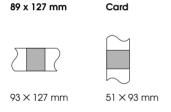

#### Note:

☐ To insert a blank space between photos printed on roll paper, select the Insert margin check box. Otherwise, printed photos will appear to be connected.

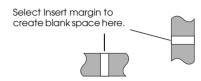

The 89 ×127 mm and Card layouts for 89-mm roll paper may not be available, depending on the location of purchase.

## Index layouts

| A6 size    | 4" × 6" size | A4/Letter size             |
|------------|--------------|----------------------------|
|            |              |                            |
| 17 × 23 mm | 17 × 23 mm   | $34 \times 45 \mathrm{mm}$ |

## **Printing images in Windows**

With EPSON Photo! Print2, you can print images that are saved on disk or on the memory card in your camera. Refer to the appropriate section below.

## Printing images saved on a computer

To print JPEG or TIFF files that are saved on your computer or a network drive, follow the steps below.

- 1. Click Start, point to Programs and then to EPSON Photo! Print2, then click EPSON Photo! Print2. Photo! Print2 opens.
- 2. Click Start, then click Browse for Folder.

#### Note:

To access images on a network drive, you may need to map the drive before opening EPSON Photo! Print2. See your Windows documentation for details.

- 3. Specify which folder contains the images that you want to print, then click OK.
- 4. Follow the on-screen instructions to print all of the images, or selected images, using the paper size and layout of your choice.

# Printing images saved on your camera's memory card

To print photos directly from your camera's memory card without first saving them on your computer's hard disk, follow the steps below.

#### Note:

To save photos on your computer's hard disk before printing them, see "Using EPSON Auto Downloader" on page 3-12 for instructions. Once the photos have been saved on your computer, see "Printing images saved on a computer" on page 3-18 for instructions on using Photo! Print2 to print your images.

1. Make sure that your camera is connected to your computer and that EPSON Photo! Print2 is not running. To connect the camera to your computer, see "Connecting the Camera to Your Computer" on page 1-1.

#### Note:

Photo! Print2 Launcher, the application that transfers images from your camera's memory card to Photo! Print2, will not work while Photo! Print2 is running. Make sure that Photo! Print2 is closed before proceeding.

- 3. Click Start, point to Programs and then to EPSON Photo!3, then click EPSON Photo! Print2 Launcher. EPSON Photo! Print2 Launcher opens and your photos start downloading.

#### Note:

If there is a DPOF file in the camera's memory card, only the photos selected for printing in the DPOF file will be downloaded. For more information on making DPOF files see, Chapter 5, "Using Print Mark to Print Photos" in the PhotoPC 3000Z User's Guide.

4. Once all of the photos are downloaded, EPSON Photo! Print2 displays thumbnail images of the downloaded photos. Follow the on-screen instructions to print all of the photos, or selected photos, using the paper size and layout of your choice.

## Printing images using a Macintosh

With EPSON Photo! Print2, you can print images that are saved on disk or on the memory card in your camera. Refer to the appropriate section below.

## Printing images saved on a computer

To print JPEG or TIFF format files that are saved on your computer or a network drive, follow the steps below.

- 1. Double-click the EPSON Photo! Print2 folder and then the EPSON Photo! Print2 icon. Photo! Print2 opens.
- Click Start, then click Browse for Folder if you wish to print images that are saved in a folder on your computer or on a network drive.

#### Note:

To print images that are saved on a network drive, you may need to map the drive before opening EPSON Photo! Print2. See your Macintosh documentation for details.

- 3. Specify the folder that contains the photos that you want to print, then click Open.
- 4. Follow the instructions on the screen to print all of the photos, or selected photos, using the paper size and layout of your choice.

# Printing images saved on your camera's memory card

To print photos directly from your camera's memory card without first saving them on your computer's hard disk, follow the steps below.

#### Note:

If you wish to save photos on your computer's hard disk before printing them, see "Using EPSON Auto Downloader" on page 3-12 for instructions. Once the photos have been saved on your computer, see "Printing images saved on a computer" on page 3-19 for instructions on using Photo! Print2 to print your images.

1. Make sure that your camera is connected to your computer, and that EPSON Photo! Print2 is not running. To connect your camera to your computer, see "Connecting the Camera to Your Computer" on page 1-1.

#### Note:

Photo! Print2 Launcher, the utility that transfers images from your camera's memory card to Photo! Print2, will not work while Photo! Print2 is running. Make sure that Photo! Print2 is closed before proceeding.

- Double-click the EPSON Photo! 3 folder and then EPSON Photo! Print2 Launcher. EPSON Photo! Print2 Launcher opens and your photos start downloading.
- 4. Once all of the photos are downloaded, EPSON Photo! Print2 displays thumbnail images of the downloaded photos. Follow the on-screen instructions to print all of the photos, or selected photos, using the paper size and layout of your choice.

# **Troubleshooting**

Your camera's software is easy to use, and most problems that you encounter can be solved quickly and easily.

Refer to this section for solutions to common problems that may occur while using EPSON Photo!3.

## Software Problems

Find your problem in the list below, then try the solutions listed.

The EPSON Photo!3 Setup menu appears instead of the Camera menu when you connect the camera to your computer and open EPSON Photo!3.

Make sure that the cable is connected correctly, as described in "Connecting the Camera to Your Computer" on page 1-1.

Make sure that the batteries have enough power and are installed correctly, or use the optional AC adapter when connecting the camera to your computer.

Check the settings on the Setup menu of your EPSON Photo!3 software. You may need to change the Port and Speed connection settings to Auto. See "Changing computer connection settings" on page 2-20 for details.

Make sure that the port to which your camera is connected is properly configured, and that the Base I/O port address and the Interrupt Request Number (IRQ) assigned to the port are not in conflict with other devices.

If you are using a Macintosh connected via the serial cable and the camera is sharing a serial port with another device, make sure that AppleTalk is inactive.

If you are using a Macintosh and a USB cable, make sure that the USB driver extension for your camera is selected in the Extensions Manager, or is located in the Extensions folder.

An error message appears when you are using EPSON Photo!3 while the camera is connected to the computer.

Make sure that the cable is connected correctly, as described in "Connecting the Camera to Your Computer" on page 1-1.

Make sure that the camera's dial switch is set to  $\mathcal{M}$  and the camera is turned on (for PhotoPC 3000Z) or dial switch is set to  $\clubsuit$  (for PhotoPC 850Z and 800).

When using the Controls menu, be sure to remove the lens cover, set the camera's dial switch to ℳ, and turn on the camera (for PhotoPC 3000Z), or set the camera's dial switch to or (for PhotoPC 850Z and 800).

Make sure that the batteries have enough power and are installed correctly.

Make sure that the computer has enough memory and disk space.

Check the settings on the Setup menu of your EPSON Photo!3 software. You may need to change the Port and Speed connection settings to Auto. See "Changing computer connection settings" on page 2-20 for details.

Avoid opening or working with applications unrelated to the photo transfer process while the camera and computer are communicating.

#### Note:

While the camera and computer are communicating via the serial cable, star icons move continuously across the camera's display panel.

When your camera and computer are connected via USB cable to a USB hub, the camera does not work properly.

Connect the USB cable to another port on the USB hub.

Connect the camera directly to the USB port on your computer using the USB cable.

Use a different USB hub if you have one.

## Uninstalling EPSON Photo!3

Follow the directions in this section to uninstall EPSON Photo!3.

#### For Windows users

Before you reinstall or upgrade EPSON Photo!3, first remove the currently installed program. Uninstallation procedures differ slightly, depending on the type of connecting cable used.

#### When connected via the USB cable

Follow the steps below to uninstall EPSON Photo!3 when connected via the USB cable.

1. Connect the camera and computer using the USB cable, then turn the camera on and turn the dial switch to ► (for PhotoPC 3000Z), or turn the camera's dial switch to ► (for PhotoPC 850Z and 800).

 Click Start, point to Settings, and then click Control Panel. Double-click the Scanners and Cameras icon in the Control Panel folder.

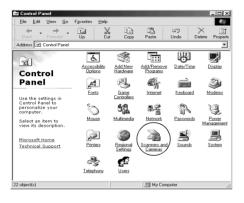

3. The following dialog box appears. Select EPSON PhotoPC 3000Z, EPSON PhotoPC 850Z, or EPSON PhotoPC 800 as appropriate, then click the Remove button.

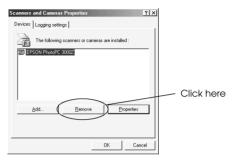

Now you are ready to uninstall EPSON Photo!3. To remove the program, follow the instructions in the next section.

#### When connected via the serial cable

Follow the steps below to uninstall EPSON Photo!3 when connected via the serial cable.

- Click Start, point to Programs and then to EPSON Photo!3, then click Uninstall.
- 2. Click OK to uninstall EPSON Photo!3.

- 3. After the procedure is complete, click OK.
- 4. Restart the computer.

#### For Macintosh users

Before you reinstall or upgrade EPSON Photo!3, remove the currently installed program as described below.

- Turn on the computer and insert the included CD in the CD-ROM drive.
- Locate and double-click the Photo!3 Installer-Part1 icon to start the installation program.
   Follow the on-screen instructions.
- 3. Select Uninstall from the menu at the top left of the installation screen.
- Press the Uninstall button. Follow the on-screen instructions.

## Reinstalling EPSON Photo!3

Refer to the appropriate section below for instructions on reinstalling EPSON Photo!3.

#### For Windows users

Before you reinstall EPSON Photo!3, be sure to remove the currently installed program as described in "For Windows users" on page 4-3.

After removing EPSON Photo!3 from your computer, you are ready to reinstall the program. The installation procedure varies depending on the type of cable you use to connect the camera to your computer.

#### When connected via the USB cable

See "Installing the USB driver" on page 1-7 and "Installing EPSON Photo!3" on page 1-8 to reinstall the USB driver and the software.

#### When connected via the serial cable

See "Installing EPSON Photo!3" on page 1-8 to reinstall the program.

## For Macintosh users

Before you reinstall EPSON Photo!3, be sure to remove the currently installed program as described in "For Macintosh users" on page 4-5.

After removing EPSON Photo!3 from your computer, see "Installing EPSON Photo!3" on page 1-10 to reinstall the program.

# **Glossary**

#### application

A software program that helps you carry out a particular task, such as word processing or financial planning.

#### **BMP**

A Windows file format for storing image data.

#### bps (bits per second)

A measure of data transmission speed.

#### default

A value or setting that takes effect when the equipment is turned on, reset, or initialized. Also known as a factory setting.

#### drag-and-drop

Method for moving an on-screen object by holding the pointer over the object, pressing and holding the mouse button, dragging the mouse, then releasing the mouse button to drop the object in a new location.

### Design rule for camera file system

Recording standard for image files. This standard has been established by the Japan Electronic Industry Development Association (JEIDA).

#### Exif2.1

Standard format for audio/image files. This standard has been established by the Japan Electronic Industry Development Association (JEIDA).

#### grayscale

Images represented using various shades of gray in addition to black and white.

#### interface

The connection between the computer and the camera.

#### **JPEG**

A file format used for storing color and grayscale images in compressed files. Data saved using the JPEG format generally receives greater compression than data saved using TIFF and other formats. See *TIFF*.

#### OLE

Object Linking and Embedding. A way to transfer and share information between Windows-based applications.

#### **PCX**

A file format for storing color and grayscale images.

#### **PICT**

A file format widely used for Macintosh graphics.

#### pixel

Short for picture element. Each image is composed of a number of pixels. Pixels are also counted in units of dots.

#### port

An interface channel through which data is transmitted between devices.

#### resolution

Indication of how finely an image is resolved into pixels. Often measured in dots per inch (dpi) or pixels per inch (ppi).

#### thumbnails

Small representations of images.

#### TIFF

A file format for storing color and grayscale images in files with little or no data compression. (TIFF files made with EPSON digital cameras receive no data compression.) Saving data in the TIFF format results in files that are larger and have finer image quality than image files with greater data compression, such as IPEG and other format files. See *IPEG*.

#### **TWAIN**

A type of interface protocol that makes input peripherals, such as scanners or digital cameras, easier to access directly from application programs.

#### USB

Universal Serial Bus. A hardware interface for connecting one or more low-speed peripherals, such as a keyboard, mouse, scanner, or printer, to the computer.

#### USB hub

A device that normally provides four TYPE A sockets to increase the number of USB ports on a computer.

# Index

| A                                               | В                              |
|-------------------------------------------------|--------------------------------|
| Accessing                                       | Buttons                        |
| EPSON Auto Downloader from Windows, 3-13        | Browse, 2-14, 2-15             |
| EPSON Auto Downloader from your Macintosh, 3-14 | Copy From Computer, 2-22       |
| EPSON File Converter from Windows, 3-2          | Erase Photos, 2-11             |
| EPSON File Converter from your Macintosh, 3-6   | Export Photos, 2-7, 2-10, 2-14 |
| EPSON Photo!3, 2-2 to 2-3                       | Get Photo, 2-8                 |
| EPSON Photo! Print2 from Windows, 3-18          | Get Photos, 2-8                |
| EPSON Photo! Print2 from your Macintosh, 3-19   | Photo Info, 2-12               |
| online help, 2-3                                | rotation, 2-13                 |
| Adjusting camera settings                       | Save To Folder, 2-6, 2-15      |
| color/black-and-white, 2-18                     | Select All, 2-11               |
| flash, 2-17                                     | Set Time, 2-19, 2-22           |
| image quality, 2-17                             | Stop, 2-18                     |
| self timer, 2-18                                | Take a Picture, 2-18           |
| Audio recording, 2-5, 2-14, 2-15                | Test Connection, 2-19, 2-21    |
| Auto shut-off, 1-2                              | Upload/Copy, 2-14, 2-15        |
|                                                 | View Photo, 2-13               |

| C                                                      | E                                                                |
|--------------------------------------------------------|------------------------------------------------------------------|
| Cables serial, 1-4 to 1-6                              | EPSON Auto Downloader, 3-12 to 3-14 accessing from Windows, 3-13 |
| USB, 1-2 to 1-3                                        | accessing from your Macintosh, 3-14                              |
| Camera clock, 2-22                                     | EPSON File Converter, 3-1 to 3-12                                |
| Camera event feature for Macintosh USB users, 1-14     | accessing from Windows, 3-2                                      |
| Camera event feature for Windows USB users, 1-12       | accessing from your Macintosh, 3-6                               |
| Camera ID, 2-12, 2-22                                  | Convert to the DCF file menu, 3-2 to 3-5                         |
| Camera menu, 2-4, 2-5 to 2-14                          | installing in your Macintosh, 1-10                               |
| Clock setting, 2-22                                    | installing in your PC, 1-9                                       |
| Color/black-and-white settings, 2-18                   | making screen captures, 3-10 to 3-12                             |
| Communication port, 2-20                               | Preview, 3-3, 3-7                                                |
| Communication speed, 2-20                              | Screen Capture menu, 3-10 to 3-11                                |
| CompactFlash Cards                                     | EPSON Photo!3                                                    |
| uploading images to, 2-15                              | accessing, 2-2 to 2-3                                            |
| Computer connection settings, 2-19 to 2-21             | installing in your Macintosh, 1-10                               |
| Connecting the camera                                  | installing in your PC, 1-8                                       |
| to a Macintosh using the serial cable, 1-5 to 1-6      | menus, 2-3 to 2-5                                                |
| to a PC using the serial cable, 1-4 to 1-5             | reinstalling in Macintosh, 4-6                                   |
| using the USB cable, 1-2 to 1-3                        | reinstalling in Windows, 4-5                                     |
| Controlling the camera from the computer, 2-16 to 2-19 | uninstalling for Macintosh users, 4-5                            |
| Controls menu, 2-5, 2-16 to 2-19                       | uninstalling for Windows users, 4-3 to 4-                        |
| Converting                                             | using, 2-1 to 2-22                                               |
| audio recordings in Windows, 3-4 to 3-5                | EPSON Photo! Print2, 3-14 to 3-20                                |
| audio recordings using a Macintosh, 3-8 to 3-10        | accessing from Windows, 3-18                                     |
| images in Windows, 3-2 to 3-4                          | accessing from your Macintosh, 3-19                              |
| Convert to the DCF file menu, 3-2 to 3-5               | layouts for printing, 3-15 to 3-17                               |
| Copying photos, 2-15                                   | EPSON Photo file format image files, 2-15                        |
| _                                                      | Erasing photos, 2-11                                             |
| D                                                      |                                                                  |
| Date and time setting, 2-22                            |                                                                  |

#### F М Finding the folder that contains your images, 2-15 Making screen captures, 3-10 to 3-12 Flash settings, 2-17 Memory card Folder menu, 2-4, 2-14 to 2-16 See CompactFlash Cards Menus Н Camera, 2-4, 2-5 to 2-14 Controls, 2-5, 2-16 to 2-19 Help, 2-3, 3-13 Convert to the DCF file, 3-2 to 3-5 EPSON Photo!3 menu overview, 2-3 to 2-5 Folder, 2-4, 2-14 to 2-16 Screen Capture, 3-10 to 3-11 Image quality settings, 2-17 Setup, 2-5, 2-19 to 2-22 Image selection window, 2-5, 2-14 Inserting a picture by importing, 2-10 P Inserting photos directly into your documents, 2-8 to 2-10 Installing Photos EPSON File Converter in your Macintosh, 1-10 copying, 2-15 EPSON File Converter in your PC, 1-9 erasing, 2-11 EPSON Photo!3 in your Macintosh, 1-10 finding the folder that contains your photos, 2-15 EPSON Photo!3 in your PC, 1-8 getting information on, 2-12 optional software in your Macintosh, 1-11 inserting by importing, 2-10 optional software in your PC, 1-9 inserting directly into your documents, 2-8 to 2-10 USB driver in Windows 98, 1-7 rotating, 2-13 saving to a folder, 2-6 taking using the computer, 2-18 transferring to your computer, 2-6 uploading to the camera, 2-15

viewing, 2-13

Pictures
See Photos
Playing back audio recordings, 2-14
Playing back photos, 2-13
Playing back video clips, 2-13
Printing images, 3-14 to 3-20

## R

Rotating photos, 2-13

## S

Saving files to a folder, 2-6
Screen Capture menu, 3-10 to 3-11
Self timer settings, 2-18
Serial cable, 1-4 to 1-6
Serial communication speed, 2-20
Setup menu, 2-5, 2-19 to 2-22
Shutter, activating from the computer, 2-18
System requirements
for Macintosh with serial connection, 3
for Macintosh with USB connection, 4
for PC with serial connection, 3
for PC with USB connection, 3

#### T

Taking pictures using your computer, 2-18 Test Connection button, 2-19, 2-21 Transferring files to your computer, 2-6 Troubleshooting, 4-1 to 4-3

#### U

Uploading photos to the memory card, 2-15 USB cable, 1-2 to 1-3 installing the driver in Windows 98 and 2000, 1-7

## V

Video clips copying, 2-15 finding the folder that contains your video clips, 2-15 saving to a folder, 2-6 transferring to your computer, 2-6 viewing, 2-13 Viewing photo information, 2-12 photos, 2-13 video clips, 2-13

#### **EPSON OVERSEAS MARKETING LOCATIONS**

#### EPSON AMERICA, INC.

20770 Madrona Ave. P.O. Box 2842 Torrance, CA 90509-2842

Phone: (800) 922-8911 Fax: (310) 782-5220

#### EPSON UK LTD.

Campus 100, Maylands Avenue, Hemel Hempstead, Herts, HP2 7TJ, U.K. Phone: (+44) 01442 261144

Phone: (+44) 01442 2611 Fax: (+44) 01442 227227

#### **EPSON DEUTSCHLAND GmbH**

Zülpicher Straße 6, 40549 Düsseldorf Germany Phone: (0211) 56030 Fax: (0211) 5047787

#### **EPSON FRANCE S.A.**

68 bis, rue Marjolin 92300, Levallois-Perret, France Phone: 33.1.40.87.37.37

Telex: 610657

## EPSON AUSTRALIA PTY. LTD.

70 GIBBES STREET, CHATSWOOD 2067 NSW. Phone: 2-9903-9000 Fax: 2-9903-9177

### EPSON SINGAPORE PTE. LTD.

No. 1 Temasek Avenue #36-00 Millenia Tower, Singapore 039192 Phone: (065) 33 77 911

Fax: (065) 33 41 185

#### EPSON HONG KONG LTD.

Rooms 4706-10, 47/F, China Resources Bldg., 26 Harbour Road, Wanchai, Hong Kong

Phone: 2585-4300 Fax: 2827-7083

## EPSON TAIWAN TECHNOLOGY & TRADING LTD.

10F, No. 287 Nanking E. Road, Sec. 3, Taipei, Taiwan, R.O.C.

Phone: (02) 717-7360 Fax: (02) 712-9164

#### EPSON ITALIA S.p.A.

V.le F.lli Casiraghi 427 20099 Sesto S.Giovanni MI, Italy Phone: 2-262331

Fax: 2-2440750

#### EPSON IBERICA S.A.

Av. de Roma, 18-26 08290 Cerdanyola del Valles Barcelona, Spain Phone: 582. 15.00 Fax: 582. 15.55

#### EPSON PORTUGAL, S.A.

R. do Progresso, 471, 1º Perafita 4460 Matosinhos, Portugal Phone: (02) 996 14 02 Fax: (02) 996 14 11

## SEIKO EPSON CORPORATION (Hirooka Office)

80 Harashinden, Hirooka Shiojiri-shi, Nagano-ken 399-0785 Japan

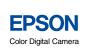

EPSON Digital Camera Software

User's Guide

Printed in Japan 00.XX.XX